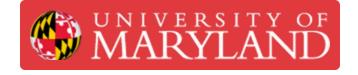

# **Editing Materials**

This guide introduces the process of changing the materials or appearances of a solid body, feature, or component.

Written By: Eli Jared Fastow

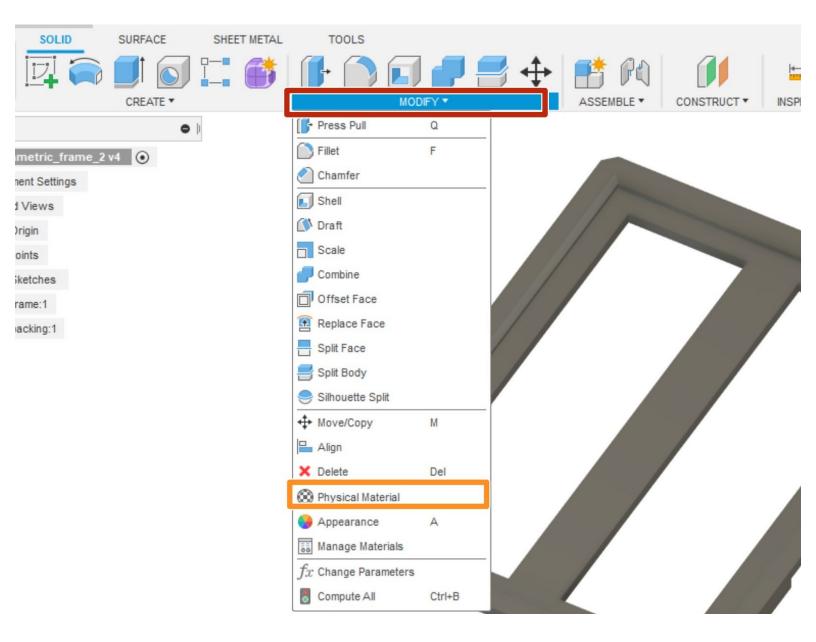

## Introduction

This guide introduces the process of changing the materials or appearances of a solid body, feature, or component.

| OLID SURFACE SHEET MET | AL TOOLS                       | PHYSICAL MATERIAL                     |
|------------------------|--------------------------------|---------------------------------------|
| i 🚔 🗾 🕤 🗔 🏟            | i 🗈 🗋 🗗 🚍 💠 📑 🎮 🛛 🚺 🖕          | ▼ In This Design                      |
| CREATE *               | MODIFY ASSEMBLE CONSTRUCT INSP |                                       |
| • )                    | Press Pull Q                   | <b>O</b>                              |
| ic_frame_2 v4 💿        | Filet F                        |                                       |
| ettings                | Chamfer                        |                                       |
| 15                     | Shell                          |                                       |
|                        | 🕐 Draft                        |                                       |
|                        | Scale                          | ▼ Library                             |
| es                     | Combine                        | Library Fusion 360 Material Library - |
|                        | Offset Face                    |                                       |
| g:1                    | Replace Face                   | Ceramic                               |
|                        | Spit Face                      | Electronics                           |
|                        | Spik Body                      | Fabric                                |
|                        | Sihouette Split                | Flooring                              |
|                        | + Move/Copy M                  | 10164                                 |
|                        | 🔁 Align                        | Gas                                   |
|                        | × Delete Del                   | Glass                                 |
|                        | Physical Material              | Liquid                                |
|                        | O Appearance A                 | Metal                                 |
|                        | Manage Materials               | Misc                                  |
|                        | fx: Change Parameters          |                                       |
|                        | Compute All Ctri+B             | Close                                 |

### Step 1 — Materials Library in Fusion 360

- (i) Creating a complete design for a part intended for manufacturing or simulation requires selecting material.
- The Modify drop-down menu houses the materials library
- Open the materials library by selecting the physical materials button
- The upper section of the window that opens shows the materials currently in the design
- The lower section of the window displays the materials library

#### Step 2 — Selecting Materials

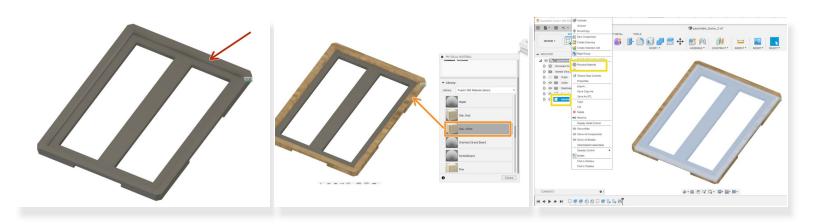

- This guide uses this custom frame as a demonstration part. We want to set the front of the frame as oak and the back as particleboard.
- One approach to setting the physical material requires clicking and dragging the desired material from the library to the component
- Alternatively, you could right click on the component in the browser then select the physical materials button

#### Step 3 — Selecting Appearances

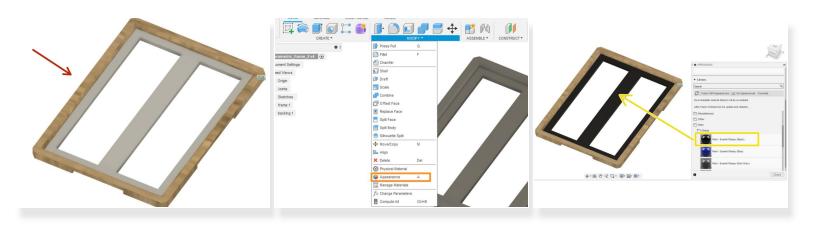

- This image approximates the frame with an oak front and particle board backing
- If we want to show the frame with a painted backing and finished front, we need to add appearances
- Open the appearances menu through the modify drop-down menu
- Drag and drop appearances on to the desired components

#### Step 4 — Generating a Bill of Materials

| Reference le selectraving Vie. • |  |
|----------------------------------|--|

- A bill of materials lists all the parts in a design and their materials
- Fusion can automatically generate a bill of materials in a drawing environment. Follow the <u>Creating</u> <u>Engineering Drawings</u> guide for a detailed explanation on creating drawings.
- In a drawing, select the table button.
- In the Table window, select a drawing view to use as a reference
- This will automatically generate a bill of materials